## 全校授權軟體 FTP 下載使用說明

為使授權軟體便利使用者下載,計算機及通訊中心即日起新增 FTP 下載,使用說明如下:

一、安裝下載工具(教育部自由軟體)

FileZilla 是一套跨平台的 FTP 檔案傳輸軟體,以下介紹如何取得並安裝 Filezilla。

1. 前往 FileZilla [官方下載頁面](https://filezilla-project.org/download.php) 取得安裝程式。網頁會依您的系統提供建議版本,點擊綠色按鈕 至 sourceforge 下載。

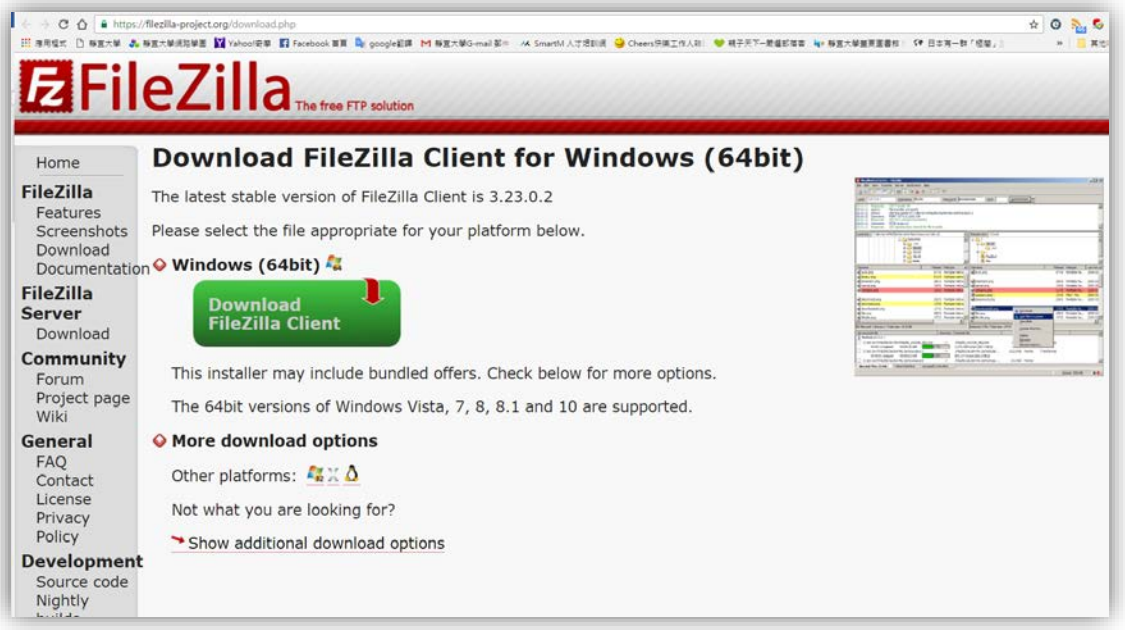

2. 下載完成後點兩下執行檔案,進入安裝畫面。點擊 I Agree 繼續。

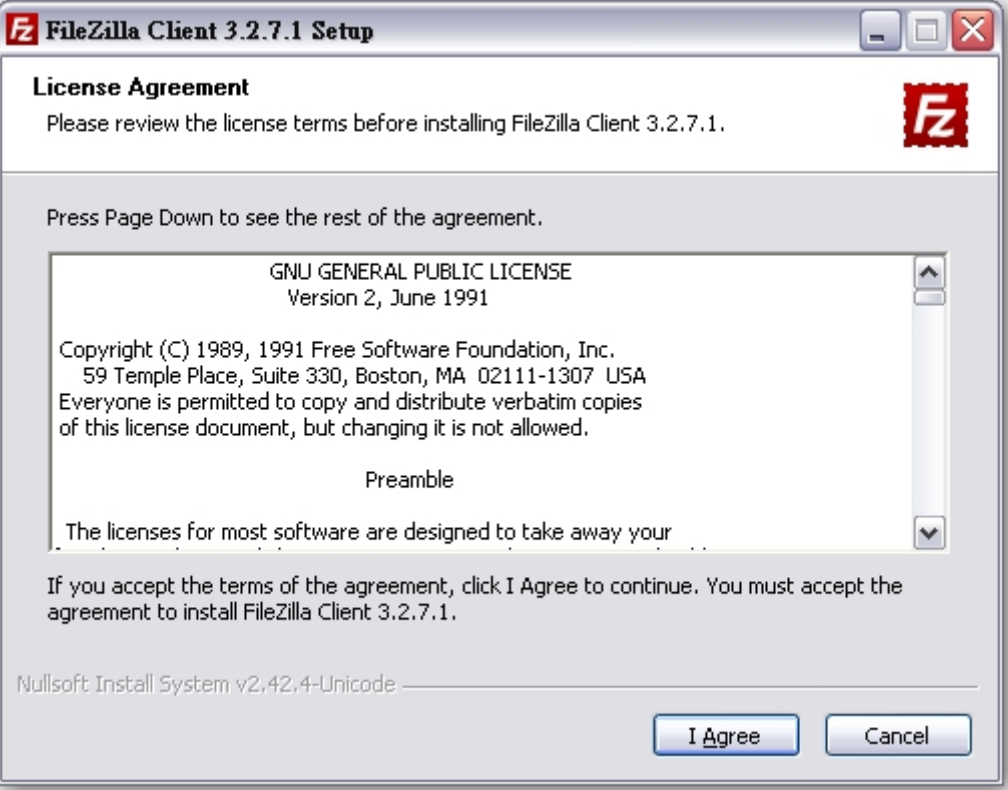

3. 選擇安裝在哪一個使用者環境,選擇後點擊 Next 繼續。

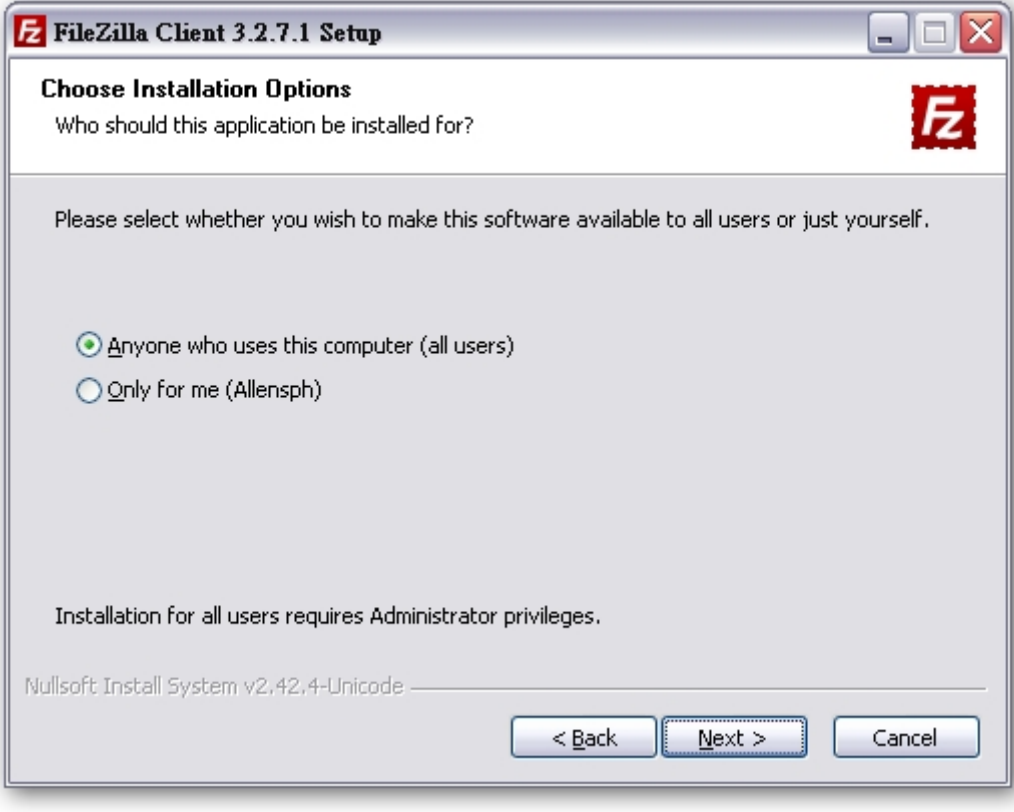

4. 選擇安裝的元件,建議要勾選 Language files。選擇後點擊 Next 繼續。 Tips Icon Set – 可替換的 FileZilla 工具列圖示集。 Language Files – 語系檔(需安裝才有中 文支援) Shell Exetension - 程式增益集。 Desktop Icon - 在桌面新增 FileZilla

## 圖示。

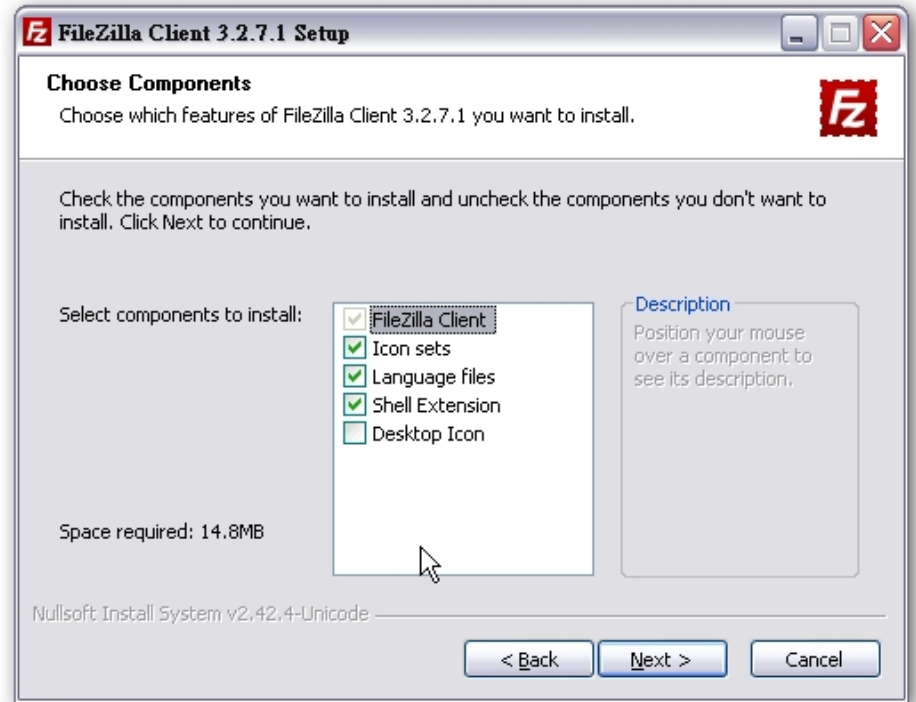

5. 設定安裝的路徑,建議依照預設值即可。點擊 Next 繼續。

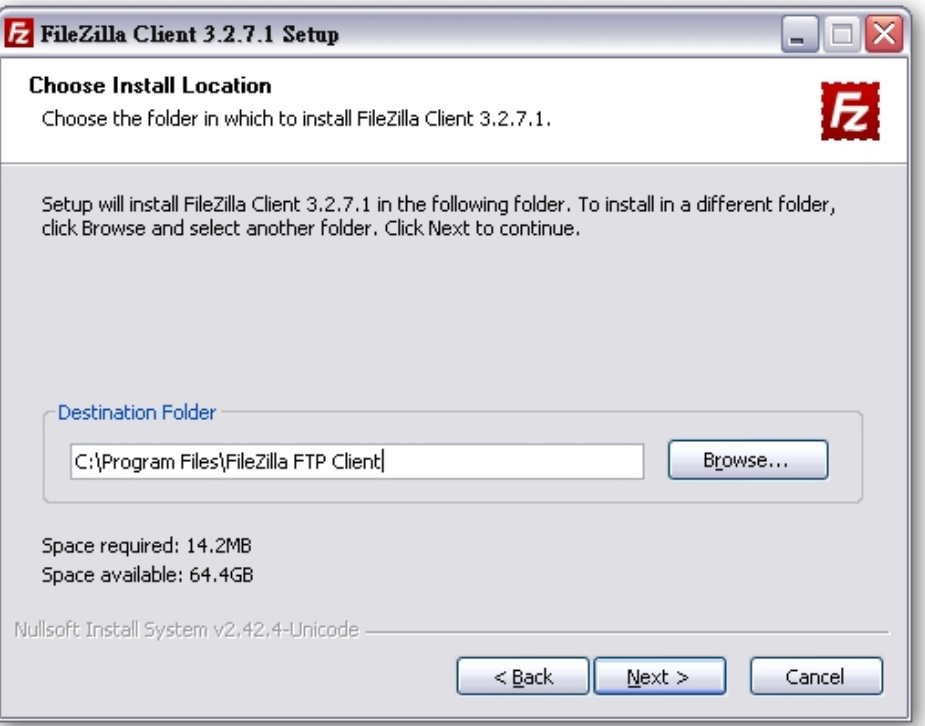

6. 設定在開始功能表的顯示名稱,建議依照預設值即可。點擊 Next 繼續。

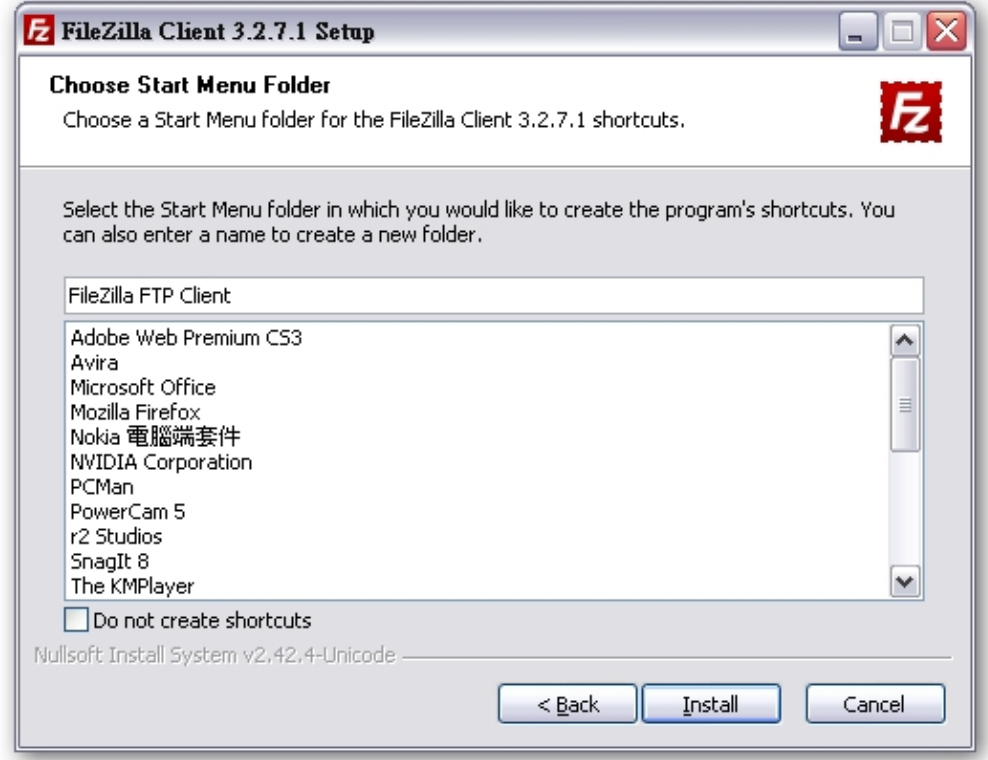

7. 開始安裝,請稍待片刻。完成後,您可以勾選是否要立即開啟 Filezilla。點擊 Finish 結束 程序。

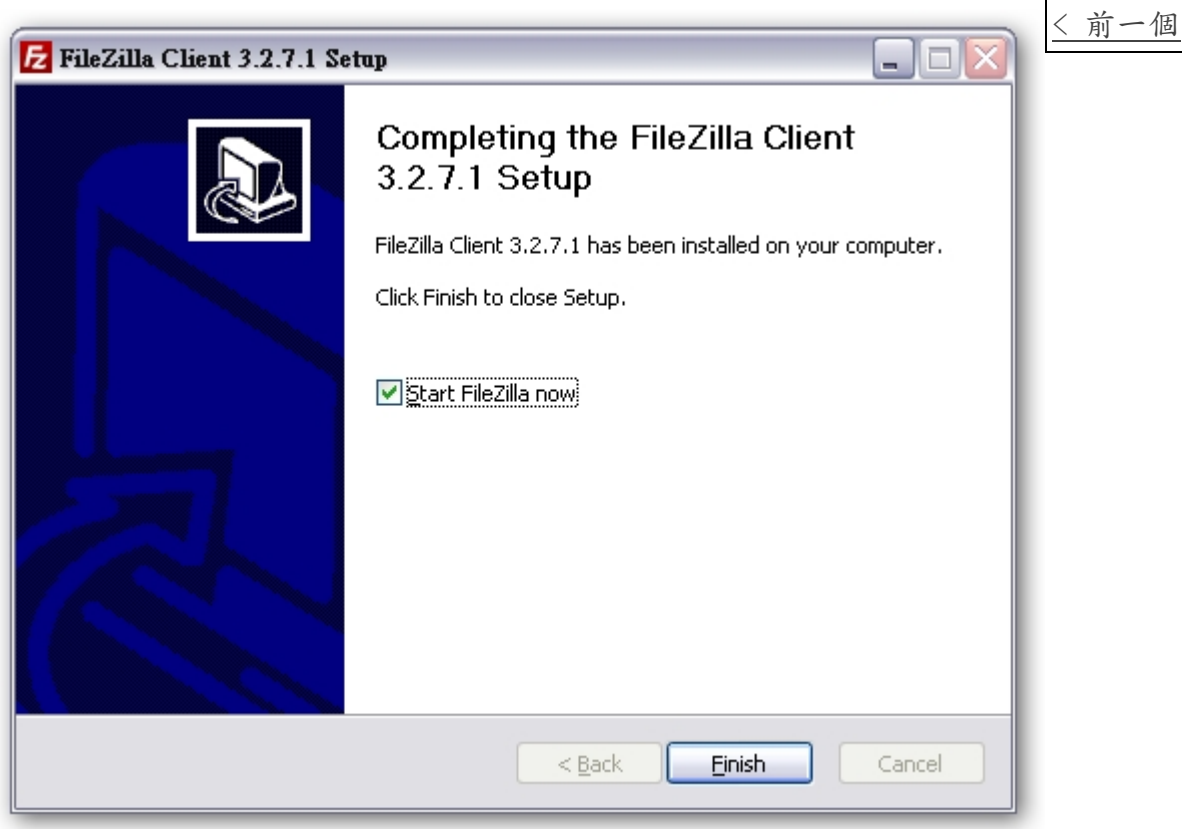

## 二、FTP 主機帳號資訊

- 1. FTP 主機位址 (Host Name): www1.pu.edu.tw 連接埠 (Port): 22 通訊協定:sftp
- 2. FTP 帳號密碼 使用者名稱 (username): email 校園帳號 密碼(password): email 校園帳號密碼
- 三、設定與連線
	- 1. 開啟 FileZilla 後,請點擊左上角 站台管理員圖示,開啟站台管理員視窗。 使用 FTP 軟體登入 www1.pu.edu.tw,輸入 e-mail 帳號及密碼,按「快速連線」。
	- 2. 若無法連線,建議將防毒軟體暫停防護,防火牆有可能阻擋。

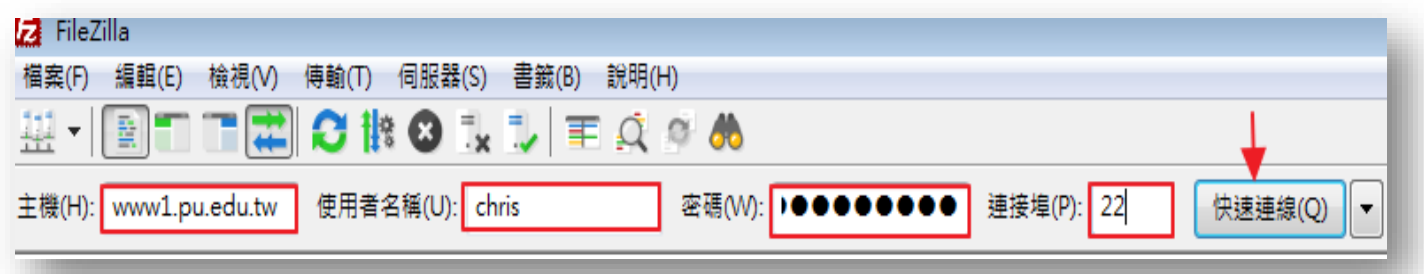

3. 登入後,遠端站台改為: /pu/pusoft

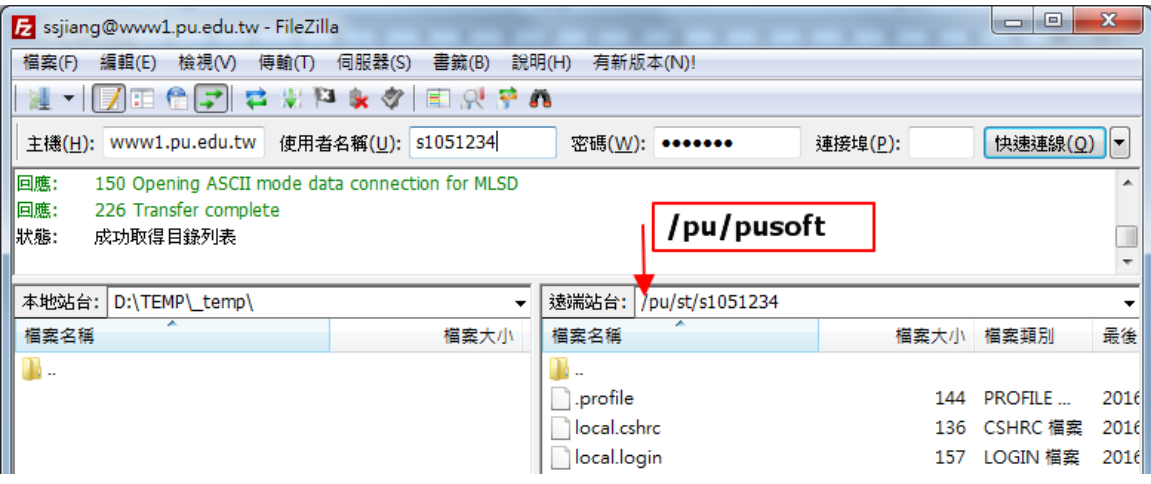

4. 進入/pu/pusoft 目錄後,將右方授權軟體拉至左方,即進行下載。

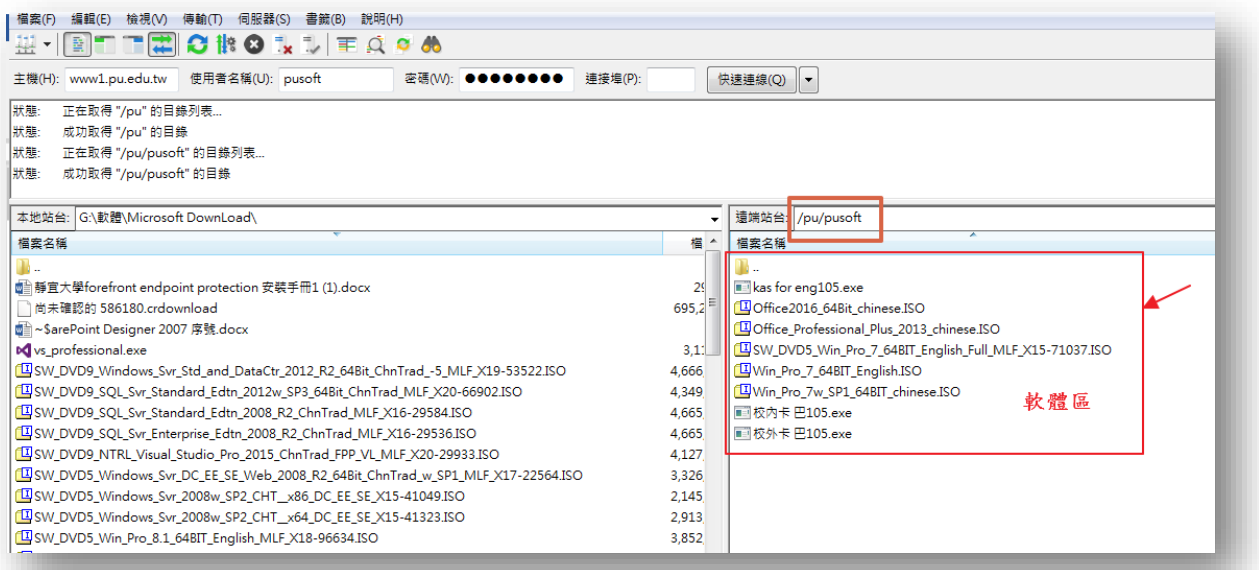

- 5. 下載檔案為 ISO 檔,可逕行解壓縮或燒錄光碟使用。Windows 7 或 windows10 必須燒成 DVD 光碟後 方能進行安裝。其餘軟體可以解壓縮後安裝。
- 6. ISO 檔可透過解壓縮軟體(如 7zip 等)操作。請到 http://www.developershome.com/7-zip/ 下 載 7- Zip 並安裝完成。 當您下載各類軟體 ISO 檔後,請對著 ISO 檔點擊右鍵,選擇 「7-Zip」下的「解壓縮至(資料夾 名稱)」。即可到該目錄進行安裝。
- 7. 有什麼問題,請來信或來電詢問。計算機及通訊中心 教學資源組 鄭慧菁 敬啟 chris@gm.pu.edu.tw 04-26328001轉 11712